## ≪「VBA 青色申告会計」システム≫

「VBA 青色申告会計」システムのデータの入力用フォーム、表示と印刷用のワークシートについて説明します。

## ■ 「VBA 青色申告会計」システムのメインメニュー

このシステムのメインメニューは「開始」「編集」「表示」「印刷」「ヘルプ」「HP 情報」「終了」のコマンドボ タンの構成になっています。

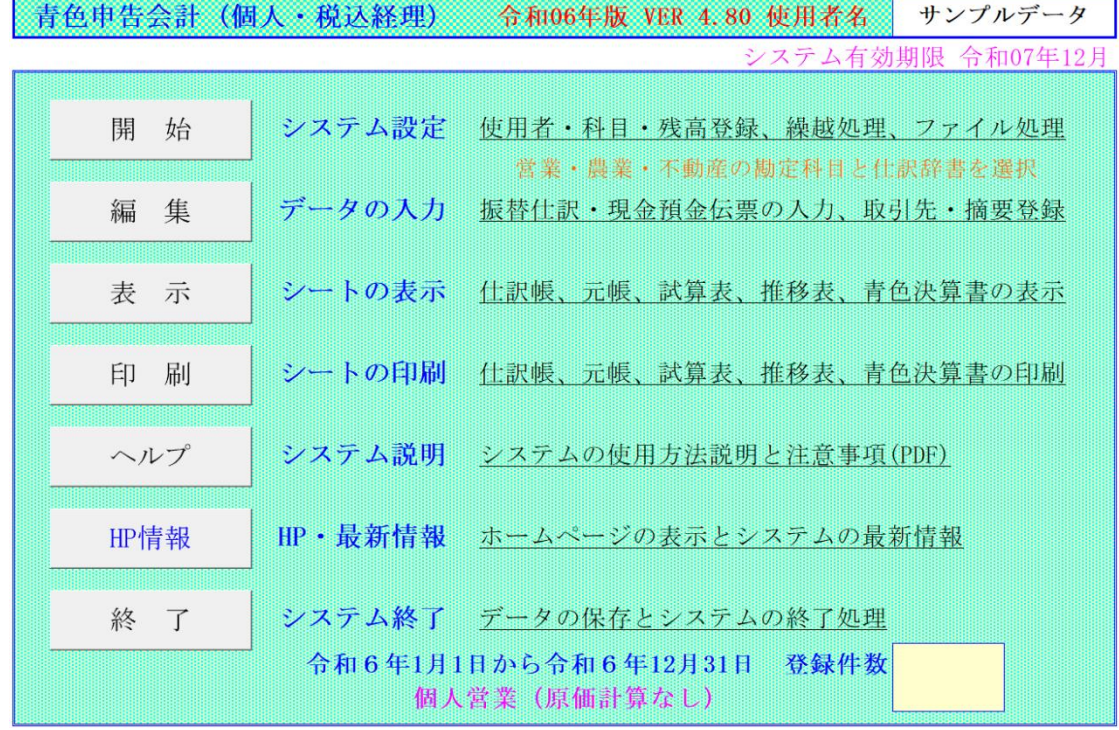

## ○「開 始」

使用者データの登録、勘定科目と繰越残高設定、データの削除、CSV ファイルへの保存と読込処理をします。

#### ○「編 集」

振替仕訳伝票または現金・預金出納帳の形式で振替仕訳データの登録と編集、取引先と摘要および仕訳辞書データ の登録と編集を入力用フォームから行います。

#### ○「表 示」

現金・預金出納帳、振替仕訳帳、総勘定元帳、月次推移表、合計残高試算表、青色申告決算書、貸借対照表、分析比 率グラフ、減価償却資産の表示用 Excel ワークシートに移動します。

## ○「印 刷」

現金・預金出納帳、振替仕訳帳、総勘定元帳、月次推移表、合計残高試算表、青色申告決算書、貸借対照表、分析比 率グラフ、減価償却資産の Excel ワークシートを印刷します。

#### ○「ヘルプ」

システムの使用方法やデータ入力について簡単なヘルプの PDF ファイルを開きます。

## ○「終 了」

「終了」ボタンでシステムを終了して Excel に戻ります。データを保存してから Excel の設定を元に戻しますので、 システムの終了時には必ずこのボタンを使用してください。

### 「VBA 青色申告会計」のご利用について

「VBA 青色申告会計」システムは、振替仕訳伝票と入出金伝票のデータ入力から振替仕訳帳、月次推移表、総勘定 元帳、合計残高試算表、青色申告決算書、貸借対照表を作成します。

#### ≪システムのご利用について≫

「VBA 青色申告会計」は、データ入力用のユーザーフォームと表示と印刷用のエクセルのワークシートにより構成 されています。

このシステムの利用には、Microsoft 社の Excel 2021/2019//2016 が必要になります。

このシステムは、Excel のマクロを有効にしないと使用できないため、Excel のマクロを有効にする方法は、「マク ロを有効にする方法.pdf」ファイルをダウンロードして確認してください。

#### ≪システムの使用許諾書について≫

このシステムをご利用いただくには、下記の「システムの使用許諾書」に同意をしていただくことが使用条件とな っていますのでご了承ください。

1)システムの使用期限

令和 06 年版のシステムの使用期限は、使用開始日から令和 07 年 12 月 31 日までとなっています。 このシステムは使用期限の経過後は使用することができません。

2)著作権および所有権

本システムの著作権および所有権は Soft-j.com が所有します。

3)使用権

本システムの使用権は、使用者が所有する一台のコンピュータで使用することを意味します。 本システムの使用権は、いかなる方法によっても第三者に譲渡および貸与することはできません。 本システムを制作者の許可なく、ホームページ、雑誌などへの掲載をすることはできません。

4)免責事項の明示

本システムが使用できないことまたは本システムの使用および使用結果について、使用者および第三者の直接的 および間接的ないかなる損害に対しても、本システムの制作者ならびに掲載者は一切の責任を負いません。

計算誤りまたは印刷誤りがないか必ず使用者自らによって確認していただき、本システムによって発生した計算 誤りまたは印刷誤りは、使用者の責任で対処していただくという原則で使用して下さい。

損害の可能性について、制作者が事前に知らされていた場合でも同様とします。

あらゆる損害に対する免責をご承諾いただくことを使用条件とします。

## ≪システムの注意事項について≫

1)ファイル名の変更について

システムのファイル名は変更しないでそのまま使用してください。

ファイル名を変更すると「『Microsoft Visual Basic』実行時エラー'9':インデックスが有効範囲にありません。」とい う VBA エラーが発生します。

2) IME モードの設定について

日本語の IME モードのため、数値入力で半角の入力モードが不安定になる場合があります。 入力用ユーザーフォームの数値の入力欄は、自動的に半角モードになるように設定します。 しかし IME を全角モードのままで入力用ユーザーフォームを開くと、数値入力の IME の動作が不安定になる。入 力用ユーザーフォームを開く際には、必ず IME の全角モードを OFF にしてから開くことが必要になります。

#### Excel2013 2010 2007 2003 のサポート終了について

マイクロソフト社による Excel2003 のサポートは平成 26 年 4 月で終了しています。 このサポート終了により Excel2003 での動作の保証はできませんし Excel2003 用ファイルは公開していません。 マイクロソフト社による Excel2007 のサポートは平成 29 年 10 月で終了しています。 マイクロソフト社による Excel2010 のサポートは令和 02 年 10 月で終了しています。 マイクロソフト社による Excel2013 のサポートは令和 05 年 04 月で終了しています。 このサポート終了により Excel2013 2010 2007 での動作の保証はできません。

## このシステムの仕様は、ユーザー様からの機能追加および仕様変更のご要望により予告なく変更することがありま すのでご了承ください。

## ≪システムのダウンロードとライセンス料金のお振込みについて≫

システムの最新版の Excel ファイルは soft-j.com のダウンロードサイトから入手することができます。 ライセンス料金のお振込みについては soft-j.com の銀行振込のご案内またはベクターシェアレジを利用することが できます。

最新版のシステムは以下のダウンロードサイトから行ってください。 <http://soft-j.com/download.html>

ライセンス料金のお振込みについては以下のサイトで確認してください。 <http://soft-j.com/soukin.html>

## ● 請求書・領収証の発行について

大変申し訳ありませんが、銀行振込ならびにベクターからの送金のどちらも請求書と領収証の発行はしていません。 令和 05 年 10 月 01 日以降の適格請求書保存方式(インボイス制度)に対応した請求書と領収証の発行はしていませ  $h_{\circ}$ 

## ■ 「VBA 青色申告会計」について

個人青色申告用の営業・農業・不動産所得の複式簿記会計のシステムです。 個人の営業・農業・不動産所得用の現金出納帳・預金出納帳。振替仕訳帳・総勘定元帳・残高試算表・青色申告決算 書・貸借対照表を作成します。

複式簿記により貸借対照表を作成しないと青色申告特別控除の 65 万円は適用できません。

振替仕訳伝票と現金・預金出納帳の入力フォームから振替仕訳を登録します。 振替仕訳伝票フォームでは、複合仕訳の登録と仕訳辞書の検索ができます。 元帳から決算書までが、振替仕訳の登録と修正の時に自動的に作成されています。 減価償却資産の入力フォームより減価償却費を振替仕訳として登録します。

Excel のシートは表示専用で、データの入力はすべて VBA フォームから行います。 勘定科目と仕訳辞書は、営業・農業・不動産所得用にそれぞれ登録してあり、変更と追加ができます。 確定申告では「VBA 青色申告決算書」「VBA 所得税確定申告書」システムにデータを移行することができます。

データの入力から現金出納帳・総勘定元帳・残高試算表・青色決算書・貸借対照表の表示にはパスワードは必要あり ません。

「開始」メニューからパスワードを解除すると、現金出納帳・総勘定元帳・残高試算表・青色決算書・貸借対照表の 印刷ができます。

システムの動作確認の上、シートの印刷機能を利用される場合には使用料金のお支払をお願いいたします。

「VBA 青色申告会計」システムは個人の事業所得、不動産所得および農業所得の青色申告決算書と貸借対照表、減 価償却明細書を作成することができます。 法人の財務諸表を作成する場合は、「ADO 法人財務会計」システムをご利用ください。

#### ○システムの機能について

このシステムでは以下の帳票が作成できます。 「現金出納帳」「預金出納帳」「振替仕訳帳」「総勘定元帳」「取引先元帳」「月次推移表」「月次集計表」 「合計残高試算表」「減価償却明細表」「青色申告決算書」「損益計算書」「貸借対照表」

## ○ファイル構成

システムは以下のファイルで構成しています。 Kaikei06.xlsb 青色申告会計用 Excel ファイル

令和 06 年版の入力可能な年月日は令和 06 年 1 月 1 日から令和 06 年 12 月 31 日までです。 青色決算書などの様式は、システム作成時の令和 06 年 1 月の時点で作成しています。 令和 06 年の確定申告において様式に変更があった場合には、バージョンアップで対応しますのでご了承下さい。

#### ○「VBA 青色申告会計」の注意事項

減価償却費の自動仕訳では、不動産所得と農業所得は、勘定科目の設定が少ないので注意して下さい。 不動産所得は「建物」「建物付属設備」「構築物」「工具器具備品」「一括償却資産」以外の自動仕訳はできません。 農業所得は「建物・構築物」「農機具等」「果樹・牛馬等」「一括償却資産」以外の自動仕訳はできません。 これ以外の減価償却費の計算は振替仕訳を使用して下さい。

減価償却資産を期中に取得した場合には、取得した振替仕訳を入力してから減価償却費の自動仕訳を登録して下さ い。前期から所有している減価償却資産についても、前期末の残高を忘れずに登録しておいて下さい。

お使いのエクセルのバージョンによりまして、仕訳帳や総勘定元帳の年月日表示が CSV ファイルから読込処理の際 に変更される場合があります。 簡易な和暦表示から、エクセル本来の日付表示に戻ってしまいますのでご注意下さい。

#### ■ 減価償却の税制改正について

平成 24 年 4 月以降に取得した減価償却資産の 200%定率法の計算に対応しました。 また以下の経過措置を適用することができます。

- 経過措置① 平成 24 年 4 月 1 日をまたぐ事業年度の末日までに取得した減価償却資産の 250%定率法による償却 することができます。
- 経過措置② 平成 24 年 3 月 31 日以前に取得した 250%定率法で計算している減価償却資産は「200%定率法の適 用届出書」の提出により 200%定率法に変更することができます。

このシステムの「償却方法」では前バージョンとの互換のために「定率法」の区分が残っています。 前バージョンから減価償却資産データを引き継いだ場合「定率法」を「定率法 250%」に変更してご利用ください。

## ■ 年度更新とデータの移行について

#### ○「VBA 青色申告会計」の年度更新について

前年のシステムからデータの引継ぎができます。 前年分と本年分の各システムファイルがエクセルのカレントフォルダにないと、この処理は実行できません。 この処理の前には、「ファイルへの保存」処理で前年分のデータを CSV ファイルにバックアップします。

システムの「開始」メニューの「前年分データ読込」ボタンで、前年システムの勘定科目名と勘定科目の期末残高デ ータを本年の開始残高として移行することができます。 前年分の勘定科目名、勘定科目の期末残高、仕訳辞書、取引先名、摘要名を引き継ぎます。

前年分の CSV ファイルにバックアップしておいたデータからも移行処理ができます。 システムの「開始」メニューの「ファイルから読込」ボタンで、前年のデータが読込まれます。 前年の振替仕訳データも読込まれますので、「開始」メニュー「編集データの削除」ボタンで振替仕訳データを削除 してから本年分データを入力して下さい。

#### ○「VBA 青色申告会計」のデータのバックアップについて

ハードディスクやファイルの破損でシステムが使用不能になるということがありますので、定期的なデータのバッ クアップをお勧めします。

CSV ファイルに保存しておけば、万一の場合でもシステムを再解凍して復元することができます。 最新版へのデータの移行について以下の手順で入力したデータを新しいバージョンのシステムに引き継ぎます。「フ ァイルへの保存」処理の前にシステムを解凍すると、入力したデータは消えてしまいますので注意して下さい。

データのバックアップについて

- 1・現在使用中のシステムの「開始」メニュー「ファイルへの保存」でデータを CSV ファイルに保存してから終了 します。(ファイル名は自由につけることができます。)
- 2・新しいシステムを解凍してパスワードを解除します。
- 3・新しいシステムを起動して「開始」メニュー「ファイルから読込」で CSV ファイルからデータを読み込みます。 この機能はデータのバックアップとバージョンアップ時のデータ引継用の機能ですので、1度しか実行できま せん。

## ■ 「VBA 青色申告会計」の年度更新処理とデータの移行について

「VBA 青色申告会計」の年度更新処理では、「開始」メニューから「前年分データ読込」処理を実行します。

## ○ 「VBA 青色申告会計」の前年分ファイルからのデータの移行について

前年分ファイルから当年分ファイルへのデータの移行方法は令和 05 年版の kaikei05.xlsb と 令和 06 年版の kaikei06.xlsb を同じフォルダに置きます。

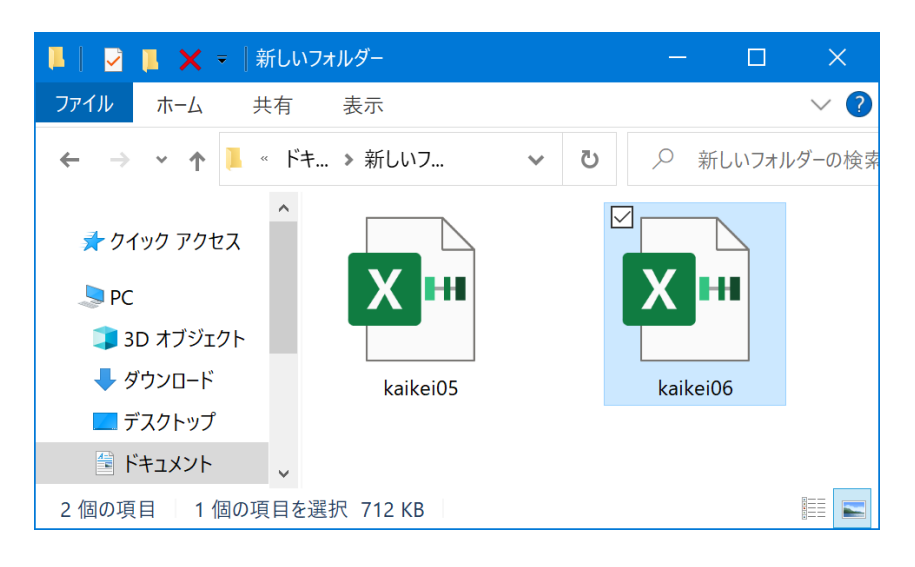

#### ■ 「開始」メニューの「前年分データ読込」ボタン

「VBA 青色申告会計」の年度更新処理では「開始」メニューから「前年分データ読込」処理を実行します。

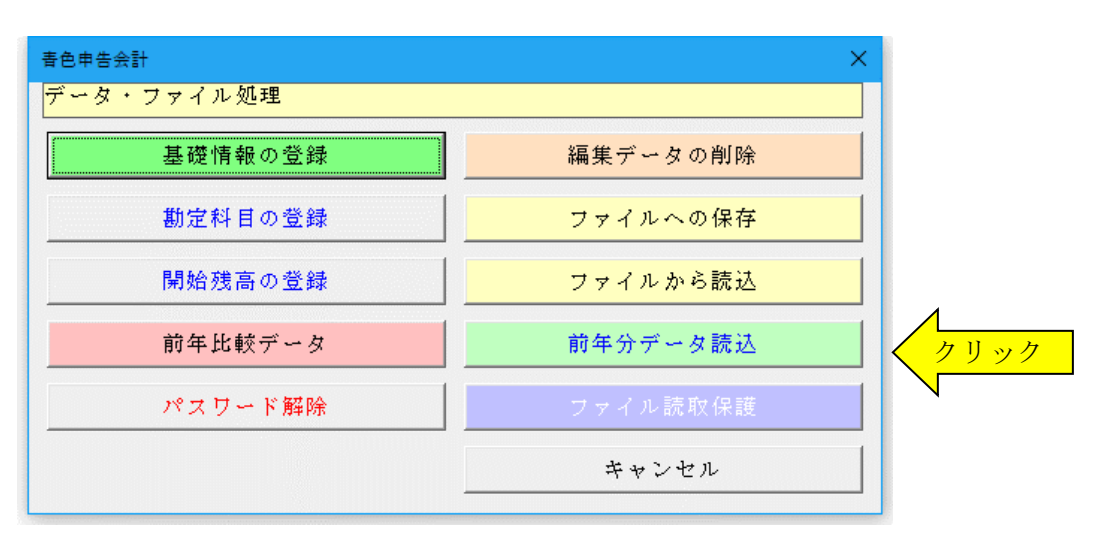

「VBA 青色申告会計」令和 05 年分システムの勘定科目の名称、勘定科目の開始残高、取引先データと摘要データ を「VBA 青色申告会計」令和 06 年分システムに移行します。

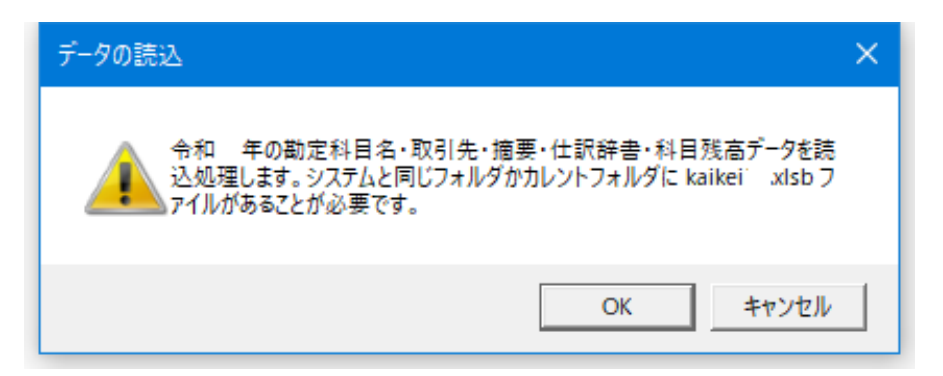

## ○ 前年分データの読込

前年分の「青色申告会計」のシステムファイルから、本年分の「青色申告会計」のシステムファイルへ勘定科目の名 称、勘定科目の開始残高、取引先データと摘要データのデータを移行します。

前年分からのデータの移行後には、勘定科目の名称、勘定科目の開始残高、取引先データと摘要データは必ず確認 してください。

#### ≪データ移行についてのご注意≫

「VBA 青色申告会計」の kaikei06.xlsb が Excel のカレントフォルダにあると、Excel は同じフォルダにある kaikei06.xlsb ファイルではなくてカレントフォルダのファイルからデータの移行を実行してしまいます。 Excel のカレントフォルダは、「Excel のオプション」の「保存」の「既定のローカルファイルの保存場所」です。

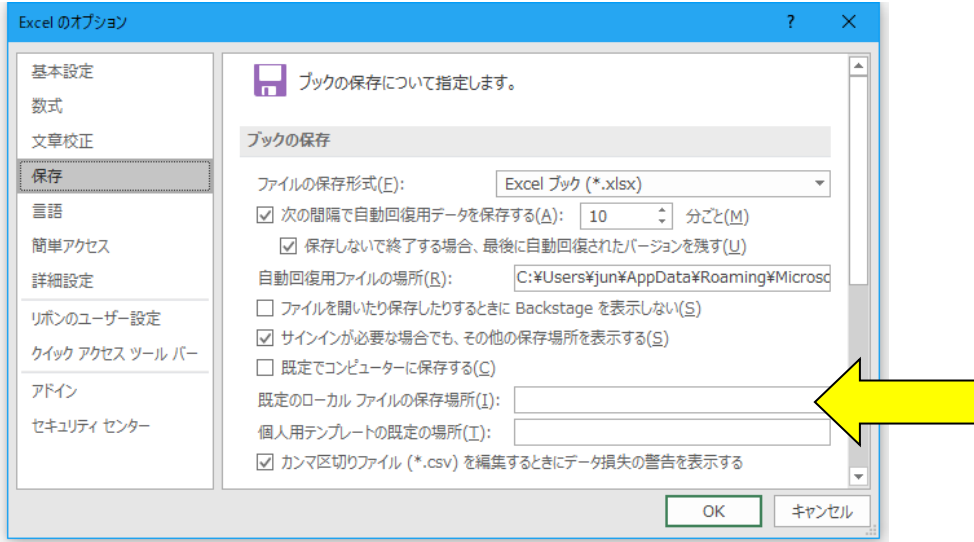

Excel は最初にこのフォルダから下のファイルを検索して開こうとします。

このフォルダに ZIP ファイルを解凍後の空の kaikei06.xslb ファイルがあると、このファイルに対してデータ処理 を実行しますので、データの移行が正常にできません。

## ■ 「VBA 青色申告会計」システムのバージョンアップとデータの移行について

「VBA 青色申告会計」システムのバージョンアップについて説明になります。 他の VBA シリーズ「VBA 源泉徴収票・支払調書」「VBA 給与計算・年末調整」「VBA 所得税確定申告書」「VBA 法人税確定申告書」「VBA 相続税申告書」なども同じバージョンアップ手順になりますので参考にしてください。

### ■「VBA 青色申告会計」での CSV ファイルへのバックアップ

編集中のファイルの振替仕訳および減価償却資産データを、外部の CSV ファイルに書き出してバックアップしま す。

1.「開始」メニューの「ファイルへの保存」でデータを CSV ファイルへ保存します。 このシステムのバージョンは、必ず確認をしておいてください。

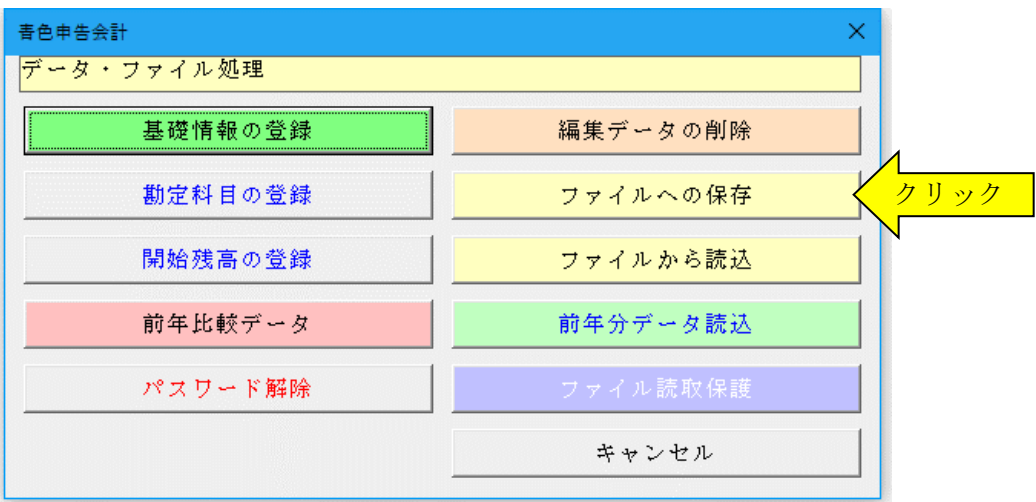

2.「名前を付けて保存」から CSV ファイル名は、ユーザーが自由につけることができます。 この例では、「新しいフォルダ」にファイル名「bakup」を付けて「保存」をクリックします。

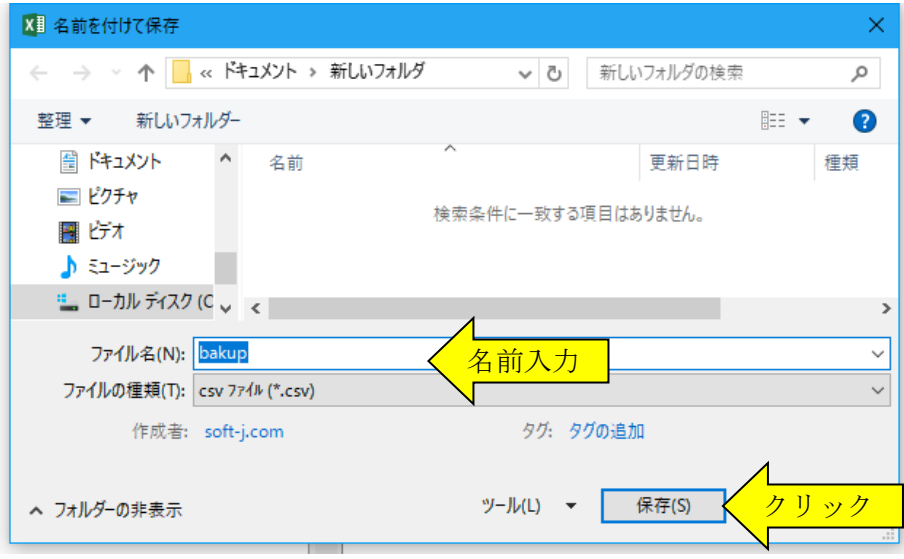

3.「新しいフォルダ」に、ファイル名「bakup.csv」のデータバックアップ用 CSV ファイルが作成されます。 CSV ファイルを保存するフォルダは、どこでも結構です。またファイル名には、作成年月日などバックアップ した日時をファイル名として付けておくと管理しやすくなります。

## ■「VBA 青色申告会計」のダウンロードとパスワード (ライセンスキー) の解除

Soft-j.com のダウンロードサイトから最新版ファイルをダウンロードします。

「ファイルへの保存」処理の前にファイルを解凍してシステムを上書きすると、これまで入力したデータはすべて 消えてしまいます。

ファイルを解凍して古いファイル上書きする前には、必ずデータを CSV ファイルにバックアップして下さい。 圧縮ファイルを解凍するフォルダは、現在作業中のフォルダとは別のフォルダのほうが安全です。

お使いの Excel のバージョンにより年月日のデータが和暦から西暦または数値に自動変換されてしまう場合があ りますのでご注意ください。

年月日データが西暦または数値に自動変換された場合は、給与と賞与の支給年月日および配偶者控除または扶養控 除の判定のために和暦での再入力をお願いします。

## ■ システムのパスワード(ライセンスキー)を解除します。

「開始」メニューの「パスワードの解除」から、Soft-j.com またはベクターからメールで送付されたパスワード(ラ イセンスキー)を入力してください。

春色申告会計 × データ・ファイル処理 基礎情報の登録 編集データの削除 勘定科目の登録 ファイルへの保存 開始残高の登録 ファイルから読込 前年分データ読込 前年比較データ パスワード解除 クリックル読取保護 キャンセル

パスワード(ライセンスキー)は、使用される年度により違いますのでご注意ください。

入力したパスワード(ライセンスキー)正しい場合は、システムのすべての機能が利用できるようになります。

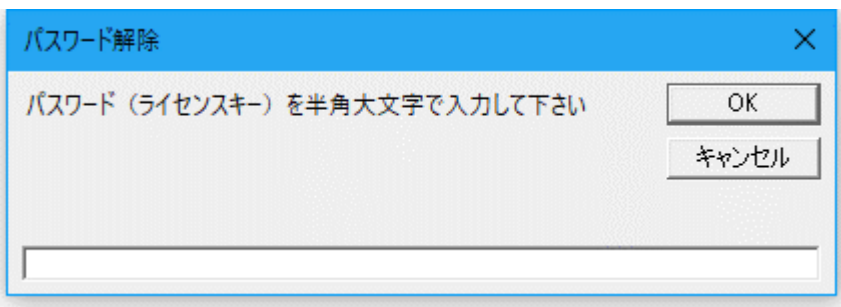

## ■「VBA 青色申告会計」での CSV ファイルからのデータの復元

CSV ファイルに保存した、振替仕訳および減価償却資産データを新しいシステムに読込んで復元します。

1・新しいシステムの「開始」メニューの「ファイルから読込」で CSV ファイルからデータを読み込みます。 新しいシステムのバージョンから、システムファイルの更新を確認してください。

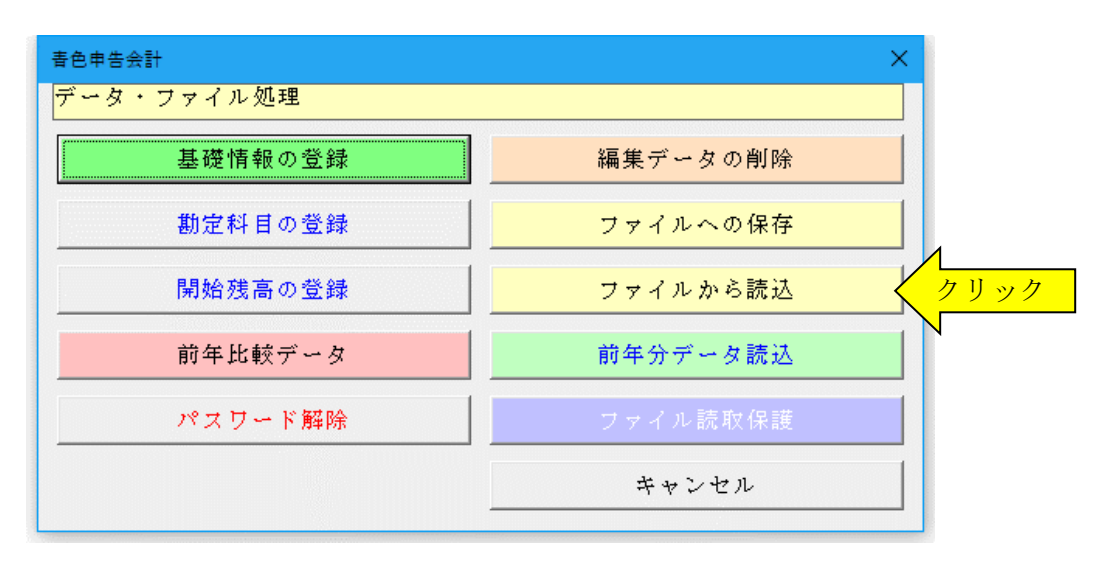

2.「ファイルを開く」から CSV ファイルを選択してファイルを開きます。 必ず最初の処理で作成した CSV ファイルを指定して「開く」をクリックしてください。 これで CSV ファイルからデータの読込が完了しました。

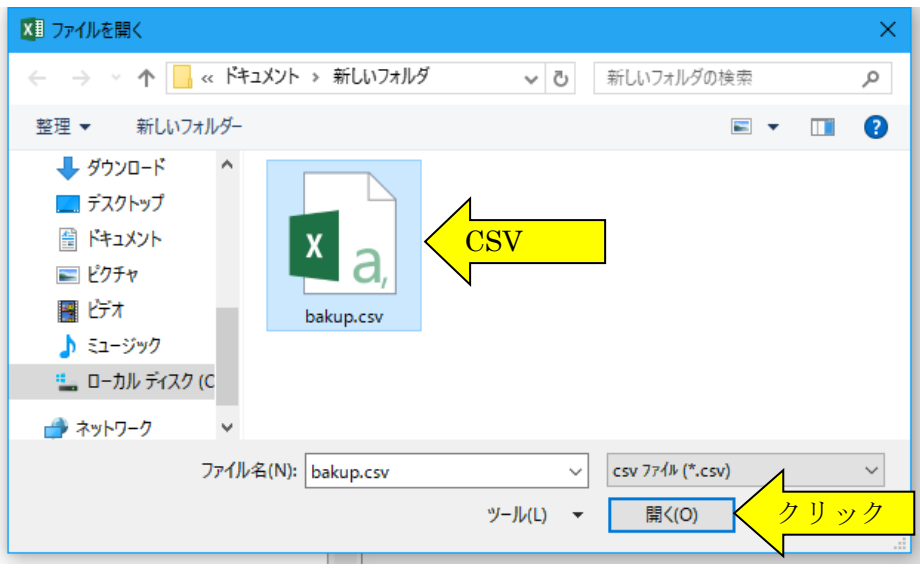

■ ファイルを開く際の「読み取りパスワード」の設定について

## ● ファイルを開くパスワードの設定について

このシステムの Excel ファイルは、ファイルを開くときの「読み取りパスワード」を設定することができます。

▼ Excel ファイルを開くときに「読み取りパスワード」を設定する手順

1.「開始」メニューの「ファイル読取保護」ボタンをクリックします。表示されるメッセージでは「OK」ボタン をクリックします。

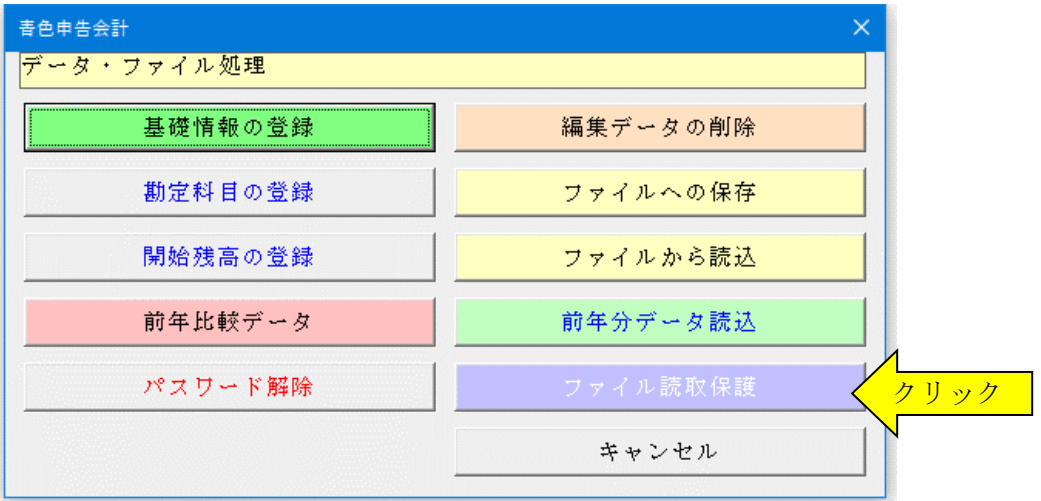

#### ≪ファイルの保護≫

マイナンバーなどの第三者に見られると支障がある Excel ファイルに読み取りパスワードを設定して、ファイルを 開く際にパスワードが必要とすることができます。

2.「読み取りパスワード」を 15 文字以内で入力します。

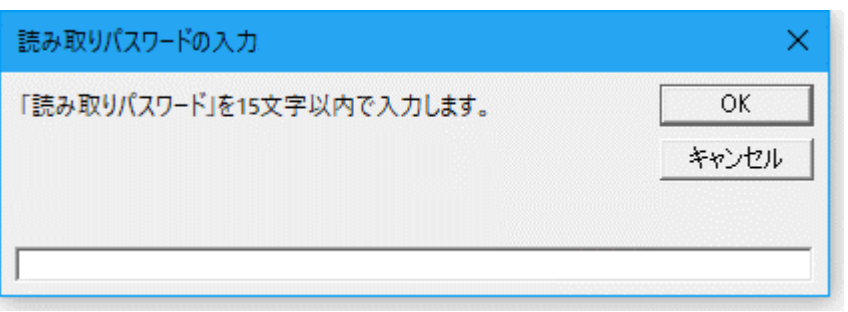

3.次のこのファイルを開く場合は、設定した「読み取りパスワード」の入力が必要になります。

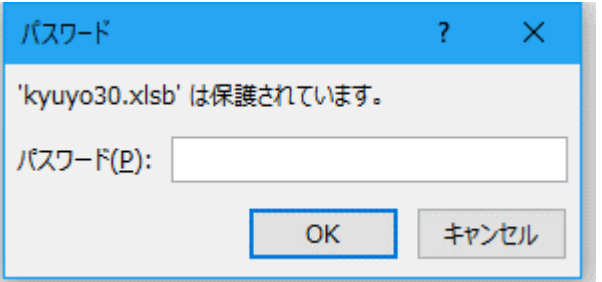

#### ≪ご注意≫

Excel ファイルに設定した読み取りパスワードを忘れ ると、システムのファイルを開くことができなくなりま すのでご注意ください。

■ 「開始」メニュー

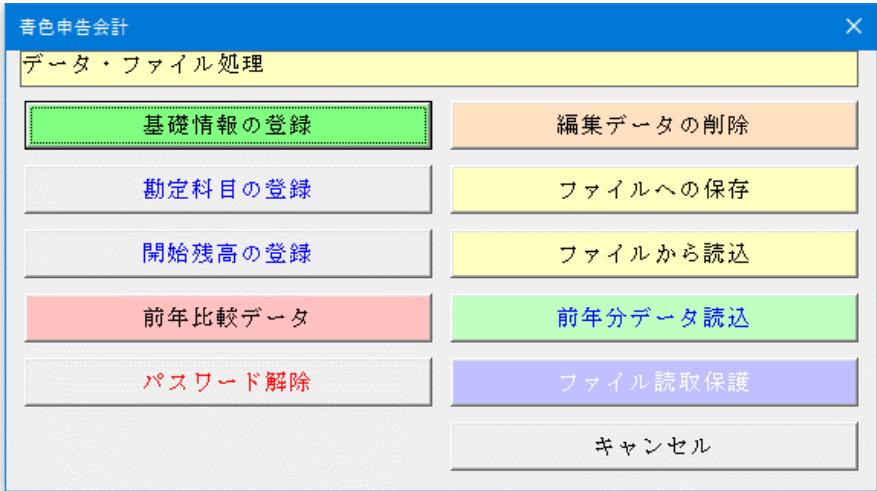

## ○ 使用者データの登録

使用者の住所と氏名などの基礎情報データを登録しま す。

青色申告決算書や総勘定元帳の表紙に印刷されます。

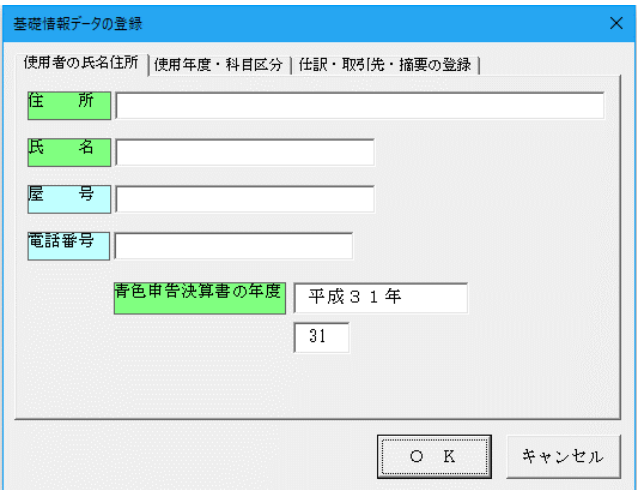

## ○ 事業年度、勘定科目の区分、青色申告特別控除データの登録

勘定科目の区分は「個人営業(原価計算なし)」「個人 農業」「個人不動産」から選択ができます。

青色申告特別控除は「65万円」「10万円」「0円」 から選択できます。

最初に事業の区分と青色申告特別控除を選択してから 振替仕訳データを入力して下さい。

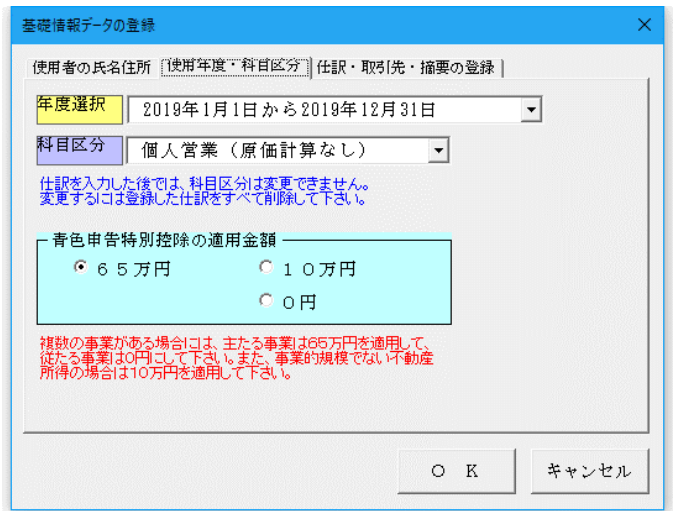

## ○ 勘定科目の名称の登録

振替仕訳を登録した後は、勘定科目の名称は変更しない でください。

勘定科目のコード設定は、 資産は 100 から、 負債は 200 から、 資本は 300 から、 売上は 500 から、 仕入は 600 から、 経費は 700 から、 原価計算 800 から、 利益は 900 から設定しています。

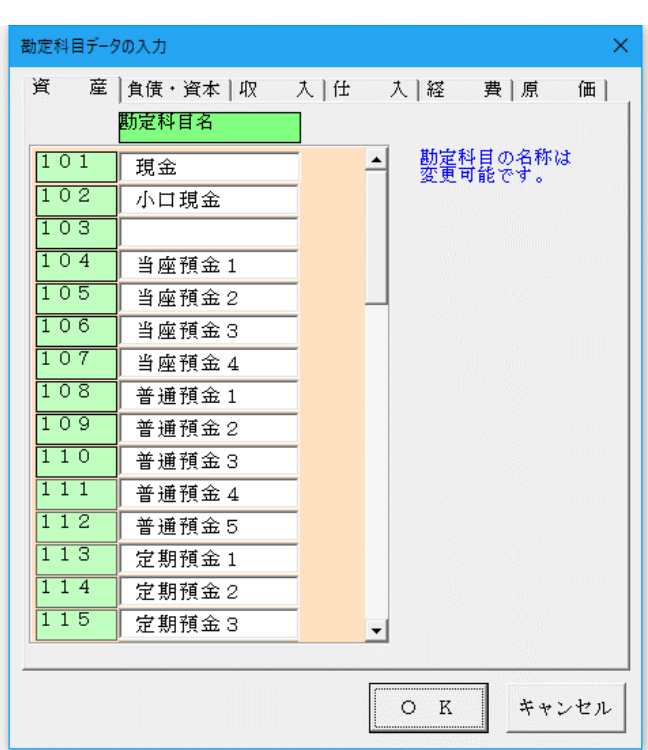

## ○ 勘定科目の開始残高の登録

勘定科目ごとの期首残高を登録します。

資産勘定と負債勘定の差額は元入金の期首残高として 自動計算されます。

勘定科目の名称は自由に変更可能ですが、当座、普通、 定期預金と借入金は複数設定してあり、自動的に貸借対 照表に集計されます。

定期積金などは定期預金の科目を変更して入力して下 さい。

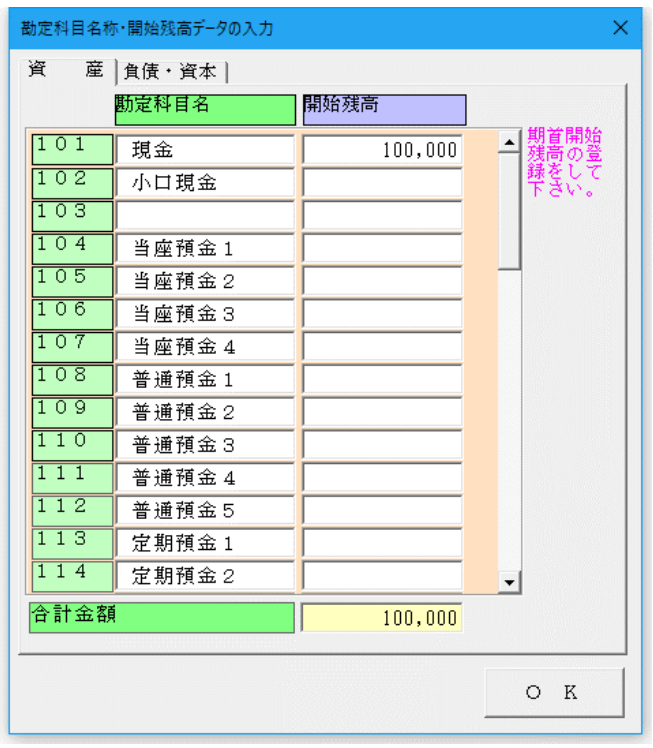

## ≪ご注意≫

振替仕訳のデータ入力後は、その勘定科目の名称は変更しないでください。 総勘定元帳の作成と青色決算書への集計が正しくできなくなることがあります。

## ○ 前年比較データの入力

分析比率グラフと前年対比グラフで使用する前々年と 前年のデータを入力します。

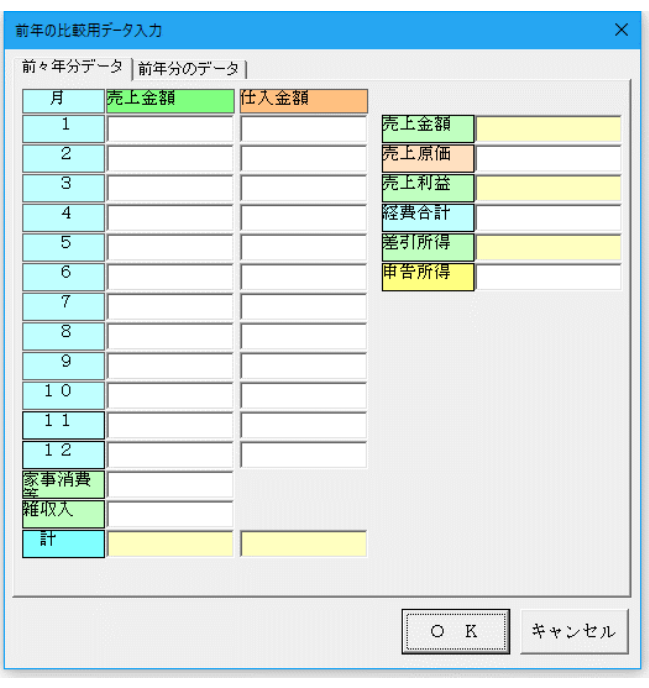

## ○ ファイルへの保存

システムに登録してあるデータを、CSV ファイルへの保存処理でバックアップします。

#### ≪お願い≫

EXCEL のファイルは、決して堅牢ではありません。ファイルの読込と保存やデータの入力のために破損することが ありますので、データの定期的なバックアップをお願いします。

## ○ ファイルから読込

CSV ファイルにバックアップしたデータを、ファイルから読込処理でシステムに復元します。

- ※ 以下の手順で、入力したデータを新しいバージョンのシステムに引き継ぐことができます。
	- 1・「開始」メニューの「ファイルへの保存」でデータを CSV ファイルへ保存して古いシステムを終了します。 (ファイル名は自由につけることができます。)
	- 2・新しいシステムを解凍して、パスワードを解除します。

3・「開始」メニューの「ファイルから読込」で CSV ファイルからデータを新しいシステムに読み込みます。 「ファイルへの保存」処理の前にシステムを解凍すると、入力したデータは消えてしまいますので注意してく ださい。

#### ≪ご注意≫

お使いの Excel のバージョンにより「ファイルから読込」で年月日のデータが和暦から西暦または数値に自動変換 されてしまう場合がありますのでご注意ください。 年月日データが西暦または数値に自動変換された場合は、和暦での再入力をお願いします。

#### ○ パスワードの解除

このシステムは、100 件まで振替仕訳データ入力と帳票シートの表示と印刷機能までが試用できます。 100 件を超える振替仕訳データの入力と帳票シートの印刷機能には、パスワード(ライセンスキー)の解除が必要 です。

#### ■ 「編集」メニュー

振替仕訳伝票または現金・預金出納帳の形式で振替仕訳データの登録と編集、取引先と摘要および仕訳辞書データ の登録と編集を入力用フォームから行います。

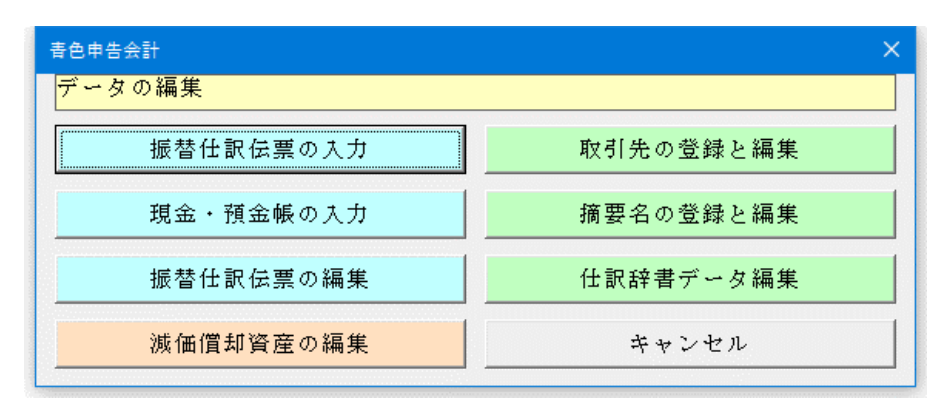

## ○ 「振替仕訳伝票」の入力フォーム

振替仕訳データの新規の登録と修正、削除ができます。

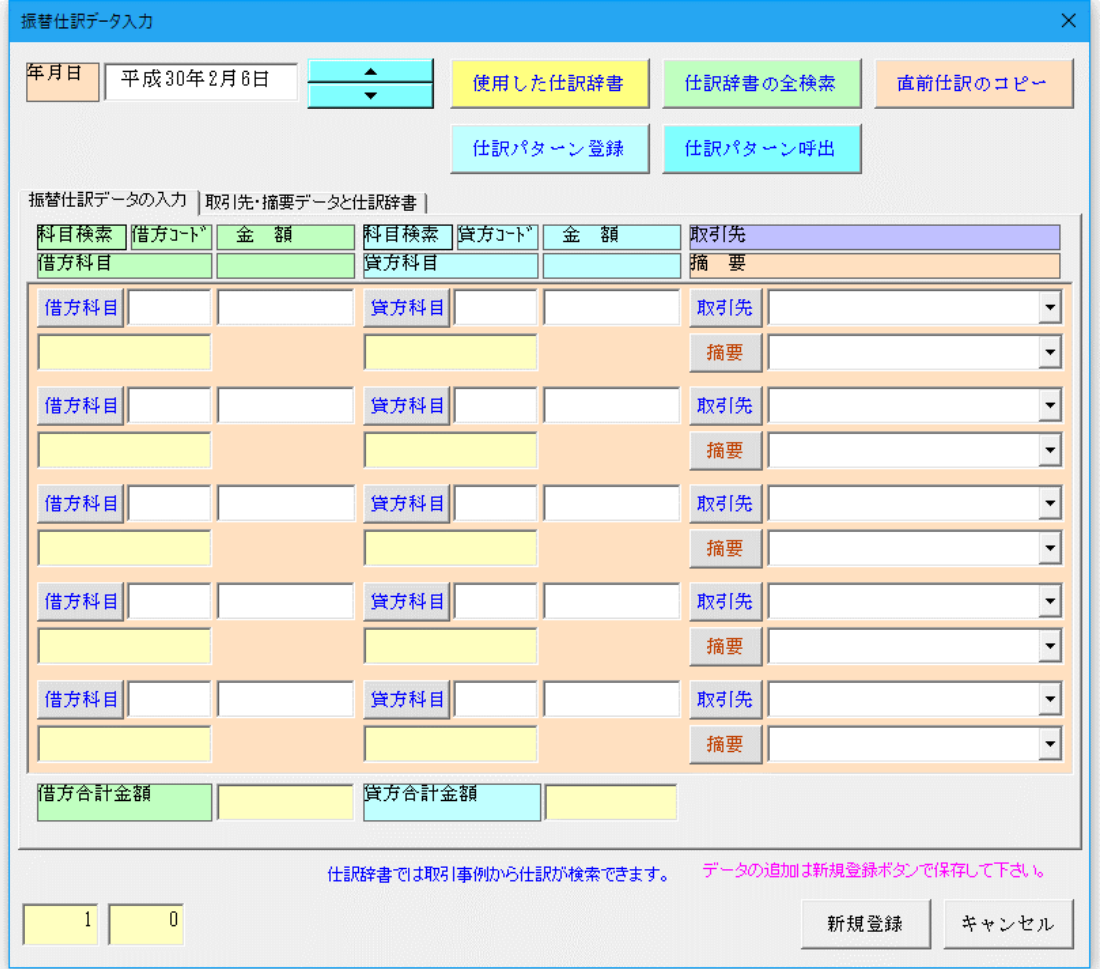

振替仕訳伝票フォームからは、複合仕訳の登録と仕訳辞書の検索機能の利用ができます。

振替仕訳フォームでは、仕訳辞書の検索機能の利用ができます。仕訳辞書は「仕訳辞書の全検索」「使用した仕訳辞 書」ボタンの両方が使用できます。

データの修正は、「編集」メニューで振替仕訳の入力番号を検索するか、振替仕訳帳、現金・預金出納帳、総勘定元帳 の画面から「データ編集」ボタンを使用して、入力した仕訳を呼び出します。

## ☆複合仕訳の入力について

振替仕訳入力で2行以上の仕訳を登録した場合に、総勘定元帳での相手科目の表示は「諸口」になります。 これを、同じ行で貸方と借方が同じ金額の場合は、「諸口」ではなくて相手科目を表示ように修正しました。 (1対多仕訳または同じ行で貸方と借方の金額が違う場合は、総勘定元帳の相手科目は「諸口」となります。)

## ○ 「現金・預金伝票」の入力フォーム

「現金・預金伝票」の入力フォームは、現金出納帳と預金出納帳の入力ができます。

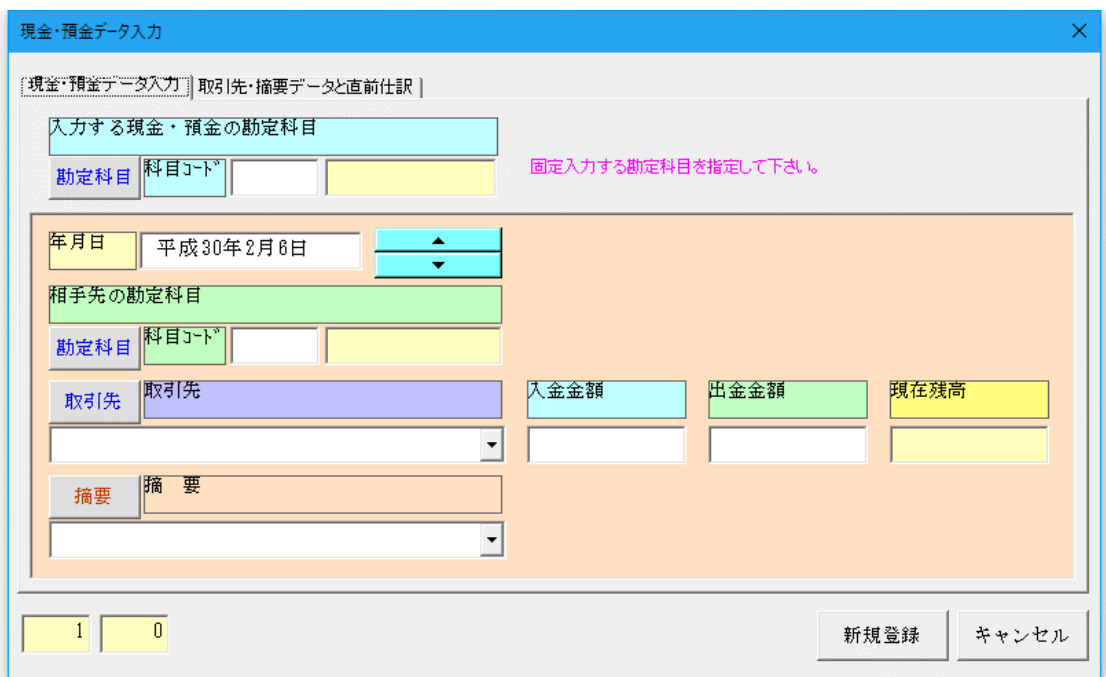

現金・預金フォームは勘定科目を固定して入力します。

現金・預金フォームでは勘定科目の現在残高を表示しながら入力できます。

現金・預金フォームは仕訳データの入力専用ですので、登録した仕訳データの訂正は振替仕訳フォームで行います。

預金勘定から現金勘定への入出金は登録できませんが、現金勘定から預金勘定へ登録できる仕様になっていす。こ れは、重複仕訳を防止するためのものです。

## ☆ 禁止・重複仕訳について

禁止仕訳のチェック機能は未作成です。重複仕訳の判定機能もありませんので注意して下さい。

例えば、現金への普通預金からの引き出しを、現金の入金仕訳と普通預金の出金仕訳の両方入力してしまっても重 複エラーを判別しません。 流動資産の間の振替仕訳はどちらで入力するかルールを決めておいて下さい。

## ○ 「取引先」の入力フォーム

取引先のデータと検索リストを作成することができま す。

「検索区分」には「収入」「仕入」「経費」の3区分から 選択します。

「検索リストの作成」で検索用リストデータを自動作成 します。

取引先は 99 件まで登録することが出来ます。

取引先入力欄で新規に登録するか、一括してデータを入 力します。

取引先と摘要は登録した順番で検索されますので、なる べく使用頻度が高い項目から登録した方が使いやすい と思います。

取引先と摘要は伝票入力と同時に自動登録するか、登録 フォームから一括登録します

#### -<br>NRI先データのスプ ||<br>||取引先のデータ|||収入検索リスト | 仕入検索リスト | 経費検索リスト | 検索区分  $\frac{1}{2}$ 検索リストの作成 |<br>|検索区分に対応する検索リスト|<br>|を設定します。  $\overline{\phantom{0}}$ 늕  $\overline{\cdot}$  $\overline{\cdot}$ 使用する頻度の高い取引先は<br>上位に登録して下さい。  $\overline{\blacksquare}$  $\overline{\cdot}$  $\overline{\cdot}$  $\overline{\cdot}$  $\overline{\mathbb{F}^{\circ}}$  $\overline{\cdot}$ 帀  $\overline{\phantom{0}}$  $\frac{1}{12}$  $\overline{\phantom{0}}$  $\overline{13}$  $\frac{1}{\sqrt{1}}$  $\frac{1}{14}$ 市  $\overline{\mathbf{r}}$  $\sqrt{16}$  $\overline{\mathbf{E}}$  , 検索リストは取引先のデータから設定して下さい。  $O$  K キャンセル

## ○ 「摘要」の入力フォーム

摘要のデータと検索リストを作成することができます。 「検索区分」には「収入」「仕入」「経費」の3区分から 選択します。

「検索リストの作成」で検索用リストデータを自動作成 します。

摘要は 50 件まで登録できます。

よく使用する項目をあらかじめ登録します。

取引先と摘要は入力番号で管理していますので、入力途 中で氏名を変更しても、同一として表示されてしまいま す。入力途中での氏名の変更はできません。

小口の取引先を区分する必要がない場合は、取引先欄に 「現金売上」「その他の取引先」などを設定して一括管 理できます。

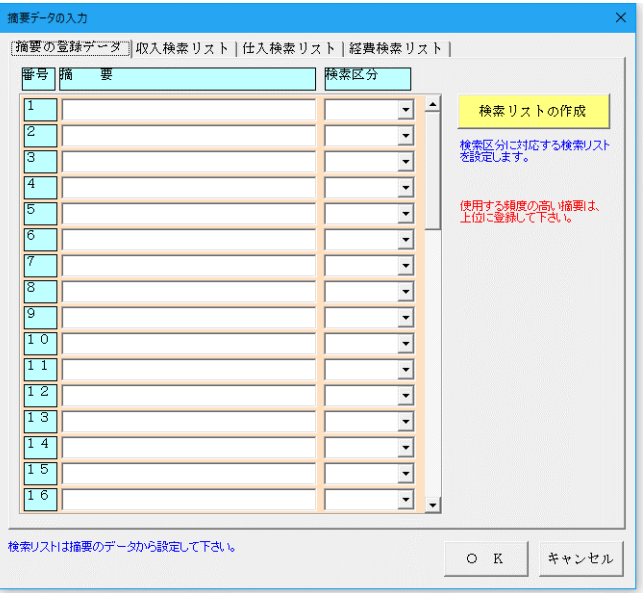

## ○ 「仕訳辞書」の入力フォーム

仕訳辞書をユーザーが使いやすいよ うに登録と編集ができます。

仕訳辞書は個人青色で営業所得者 用・不動産所得用・農業所得用に作 成してあります。仕訳辞書の検索 ボタンは振替仕訳フォームにあり ます。 現金・預金入力フォームでは利用 できません。

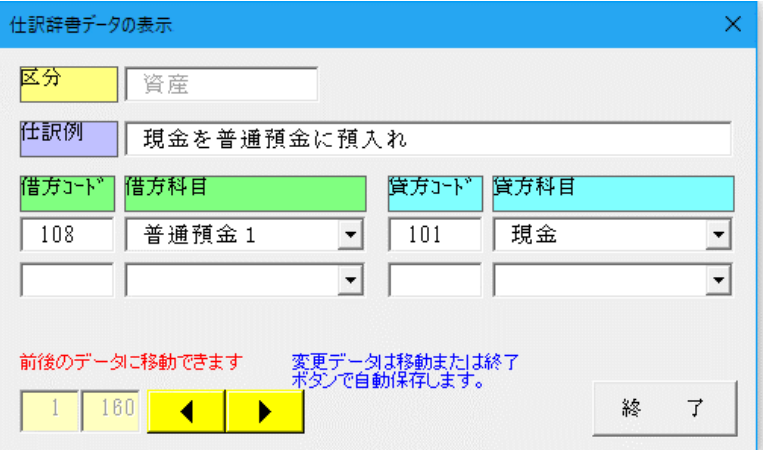

## ■ 「勘定科目」の検索リスト

勘定科目を「資産科目」「負債科目」「収益科目」「費 用科目」に区分して検索リストから選択することができ ます。

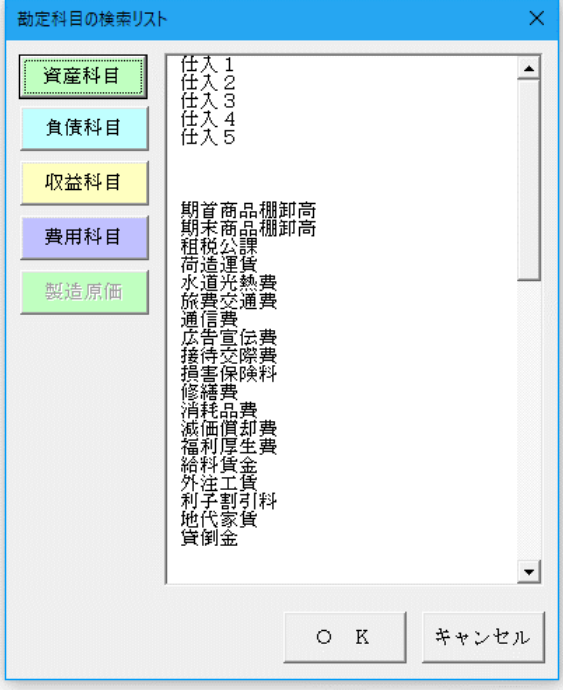

## ■ 「取引先」の検索リスト

取引先を「収入」「仕入」「経費」に区分して検索リス トから選択することができます。

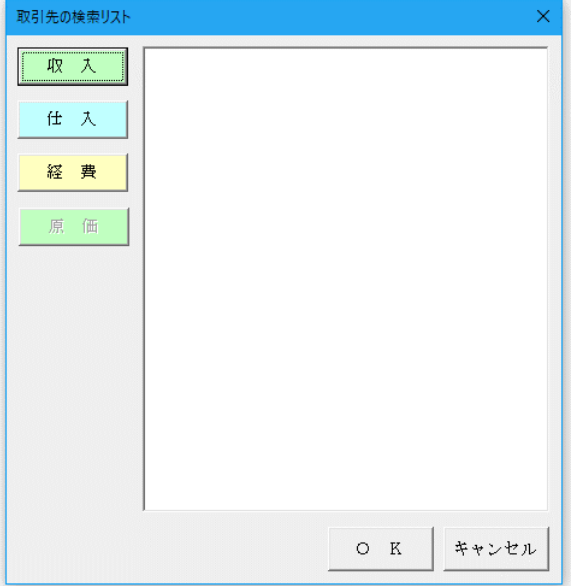

## ■ 「摘要」の検索リスト

取引先を「収入」「仕入」「経費」に区分して検索リス トから選択することができます。

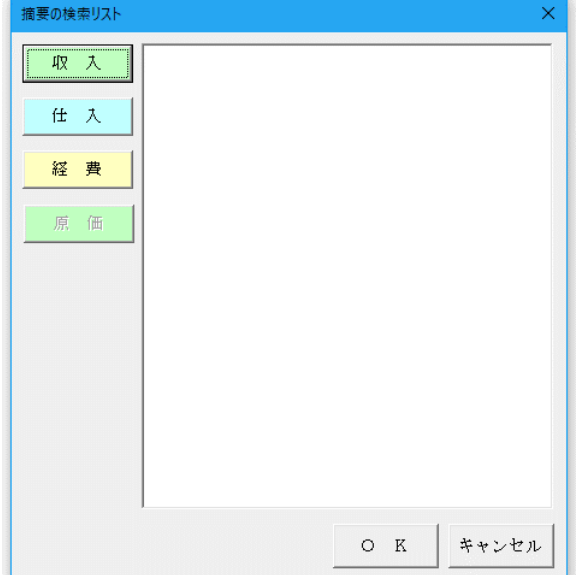

### ○ 減価償却費と振替仕訳データの登録

減価償却費の入力フォームから、減価償却の計算と振替仕訳データを登録することができます。

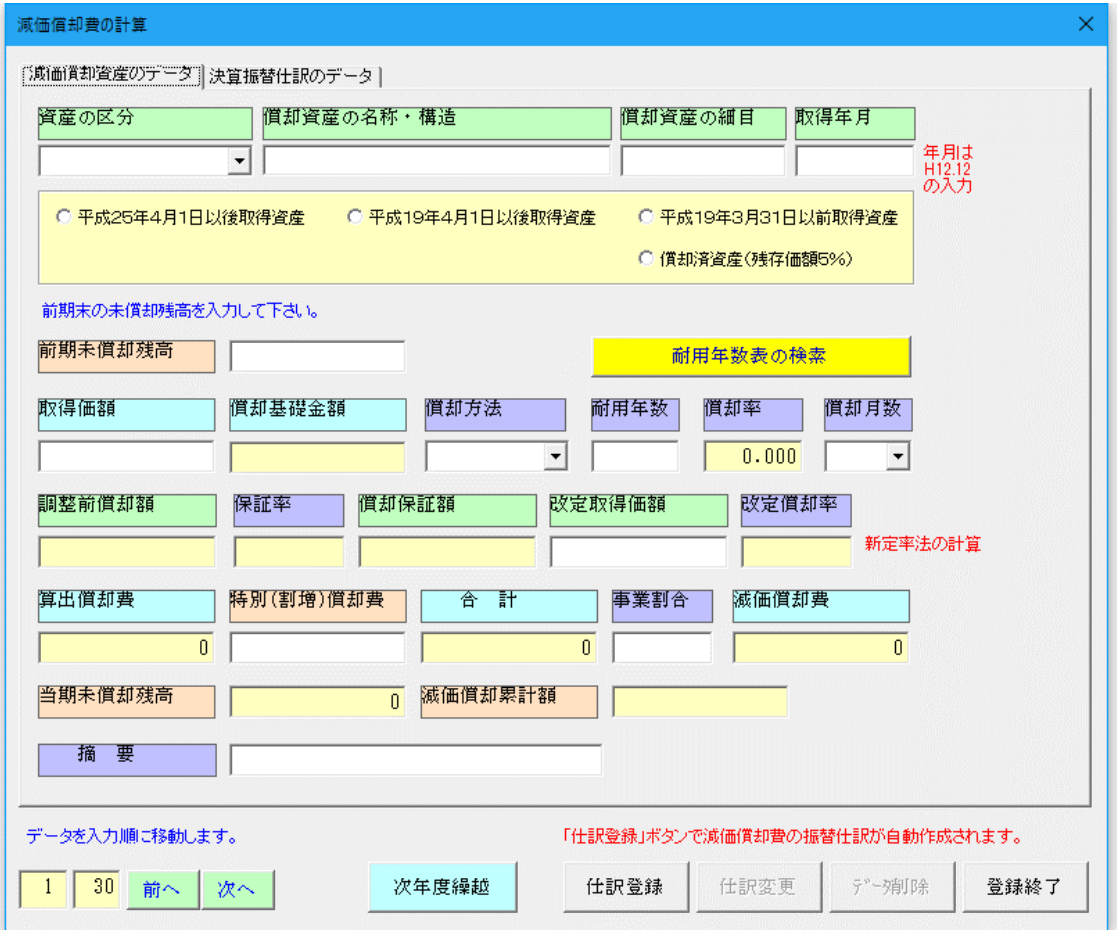

新定額法・200%定率法と 250%定率法、旧定額法・旧定率法で減価償却費の計算をすることができます。

## ○ 耐用年数の検索

「耐用年数表の検索」ボタンのクリックで耐用年数を検索します。

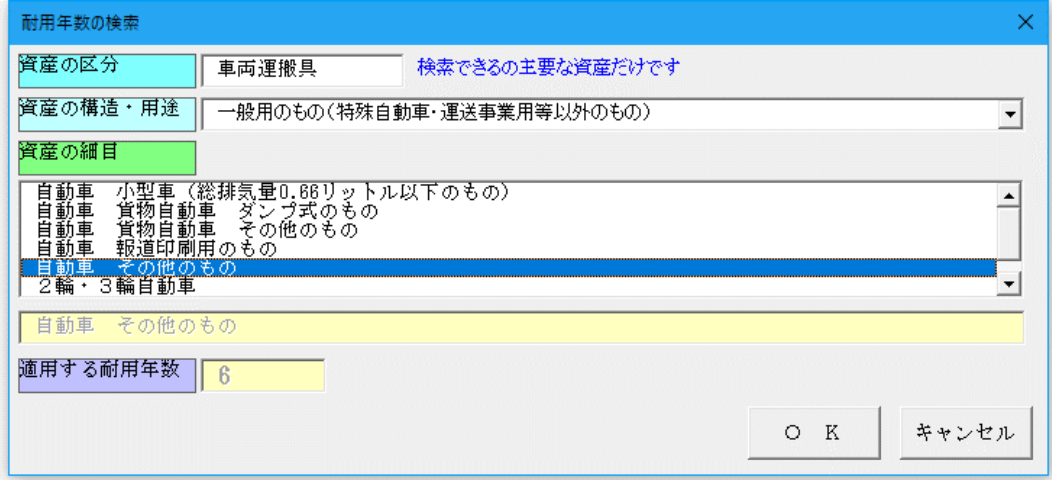

# ≪ご注意≫

耐用年数検索用のデータは主な償却資産だけで、すべての償却資産が登録されているわけではありません。 一致する償却資産がない場合は、ご自分で専門書から探すか、お近くの税務署または税理士さんに確認してから耐 用年数を直接入力してください。

## ○ 減価償却費の計算について

減価償却資産の編集フォームより減価償却費を振替仕訳として自動登録します。 減価償却費の振替仕訳は 10001 番の入力番号から登録されます。 減価償却資産ごとに前期末未償却残高と貸借対照表の期首残高が不一致の場合は注意メッセージが出ます。 減価償却資産の期首残高は、減価償却費の振替仕訳の登録前に入力しておいて下さい。 また事業割合が 100%でない場合は、減価償却費から事業主貸の振替仕訳を自動作成します。

減価償却資産の登録に対応するために、貸借対照表の勘定科目を一部追加しました。

事業所得であれば「一括償却資産」「繰延資産」「無形減価償却資産」です。この勘定科目は名称の変更はできませ  $h<sub>o</sub>$ 

このため追加した「土地」から下の欄を、他の勘定科目で使用していた場合は変更が必要になります。

この場合はシステムの「前年分データの読込」メニューを使用せずに、勘定科目名と期首残高データを直接登録し て下さい。

小額減価償却の経費算入については振替仕訳で入力して下さい。減価償却資産の編集フォームからは登録できませ  $h_n$ 

#### ○ 平成 25年の変更点

平成 24 年 4 月 1 日以後に取得した減価償却資産の定率法の計算は、200%定率法で計算して耐用年数経過時点で1 円まで償却します。

経過措置① 平成 24 年 4 月 1 日をまたぐ事業年度の末日までに取得した資産は、250%定率法により償却すること ができます。

経過措置② 平成 24 年 3 月 31 日以前に取得して 250%定率法で計算している資産は、200%定率法に変更するこ とができます。 確定申告期限までに税務署に届出書の提出が必要です。

#### ○ 平成 21年の変更点

平成 21 年 3 月 31 日以降の決算用に減価償却費の機械装置の耐用年数表を更新しました。

#### ○ 平成 20年の変更点

平成 19 年 4 月 1 日以後に取得する減価償却資産の定額法・定率法の計算に対応しました。 平成 19 年 3 月 31 日以前に取得した減価償却資産の旧定額法・旧定率法の計算と、償却可能限度額まで償却した後 5年間で1円まで償却計算に対応しました。

#### ○ 償却済資産 (残存価額5%) チェックについて

平成 19 年 3 月 31 日以前に取得した減価償却資産は、償却可能限度額まで償却した後に翌事業年度より5年間で1 円まで償却ができます。 そのため「前期末未償却残高」が「取得価格」の5%以上又は 0 円になっていると、このチェックを付けることが できません。 事前に「取得価格」と「前期末未償却残高」を入力してからチェックをお願いします。

例えば「取得価格」1,000,000 円では「前期末未償却残高」は 50,000 円以下の金額を入力して下さい。

#### ≪ご注意≫

「VBA 青色申告会計」では有形固定資産の減価償却費の計算は、決算整理事項として減価償却費の入力フォームか ら入力するようになっています。

減価償却費の入力フォームの「仕訳登録」ボタンをクリックすると、減価償却費の振替仕訳が自動登録されます。

減価償却費の入力フォームの「仕訳登録」ボタンを利用しない場合は、減価償却資産ごとの償却費の合計額を振替 仕訳として決算時に直接入力してください。

#### ■ 決算整理仕訳について

決算の整理仕訳は自動的に入力されません。詳しくは仕訳辞書の決算調整の項目を参考にしてください。

決算整理仕訳として、期首棚卸資産からの振替仕訳と、期末棚卸資産への振替仕訳を入力してください。 仕訳例 棚卸資産から期首商品棚卸高への振替 期首商品棚卸高 / 商品 期末商品棚卸高から棚卸資産への振替 商品 / 期末商品棚卸高 減価償却費の計上、貸倒引当金の繰戻しと計上も仕訳が必要です。 仕訳例

建物の減価償却費の計上 減価償却費 / 建物

期中において、現金主義で売上や仕入・経費の入出金のみを経理していた場合は、売掛金、買掛金、未払金の加減算 が必要になります。

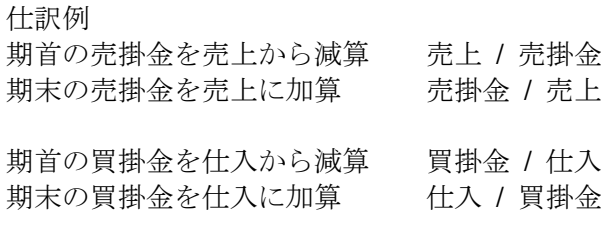

期首の未払金を経費から減算 未払金 / 経費 期末の未払金を経費に加算 経費 / 未払金

#### 棚卸資産の振替仕訳について

棚卸資産の振替仕訳について、期首の「棚卸資産」は損益計算書の「期首商品棚卸高」へ振替仕訳期末の「棚卸資 産」は「期末商品棚卸高」へ振替仕訳で作成します

「前年データの読込」処理などを実行した際に、期首商品棚卸高(コード 609)と期末商品棚卸高(コード 610)が表示 されなくなる場合があります。また仕訳辞書もこのコードが正しく参照されません。

残高試算表に期首商品棚卸高と期末商品棚卸高が表示されていない場合には、棚卸資産の決算整理仕訳は下記のよ うに入力して下さい。コードを直接入力して、勘定科目名が表示されなくても決算書には正しく転記されます。 棚卸資産から期首商品棚卸高への振替 (コード 609)期首商品棚卸高 / (コード 122)棚卸資産 期末商品棚卸高から棚卸資産への振替 (コード 122)棚卸資産 / (コード 610)期末商品棚卸高

#### ● 消費税の経理処理

#### ◇ 税込経理

税込経理を選択した場合には、仮受消費税と仮払消費税は使用できません。 期末一括税抜処理を選択する場合には、決算処理の振替仕訳で勘定科目ごとに仮受消費税と仮払消費税を計上して 税抜きにすることはできます 税込経理で期末一括税抜処理を選択する場合には、決算処理の振替仕訳で税抜きにすることはできます。

#### ◇ 税抜経理

税抜経理を選択した場合には、消費税と関係する仕訳にはすべて仮受消費税と仮払消費税が仕訳処理されます。 仮受消費税と仮払消費税は決算整理仕訳で、未払消費税と精算して下さい。(端数の過不足税額は、雑収入または雑 損失となることがあります。)

仮受消費税と仮払消費税が次期に繰り越されることはありません。

## ■ 「VBA 青色申告会計」の「表示」メニューと表示・印刷用ワークシート

#### ■ 「表示」メニュー

現金・預金出納帳、振替仕訳帳、総勘定元帳、月次推移表、合計残高試算表、青色申告決算書、貸借対照表、分析比 率グラフ、減価償却資産の表示用 Excel ワークシートに移動します。

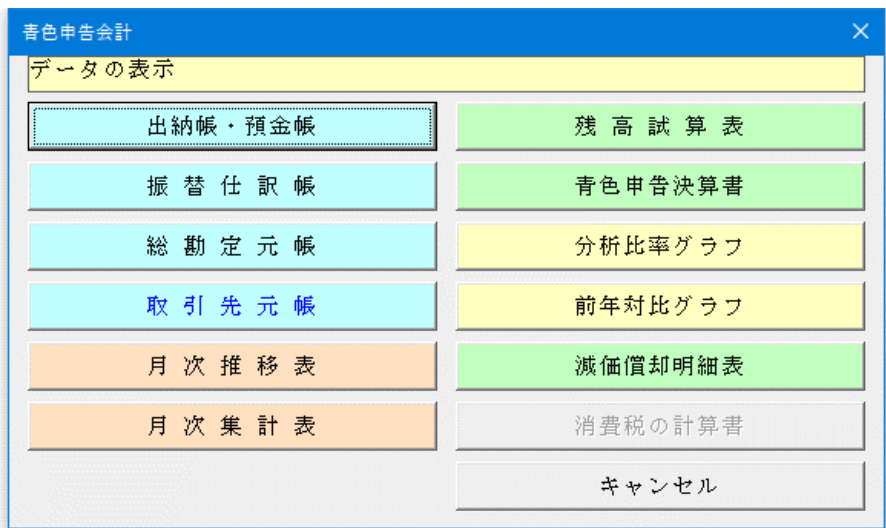

#### ○ 「振替仕訳帳」の表示と印刷ワークシート

振替仕訳帳の表示と印刷ができます。

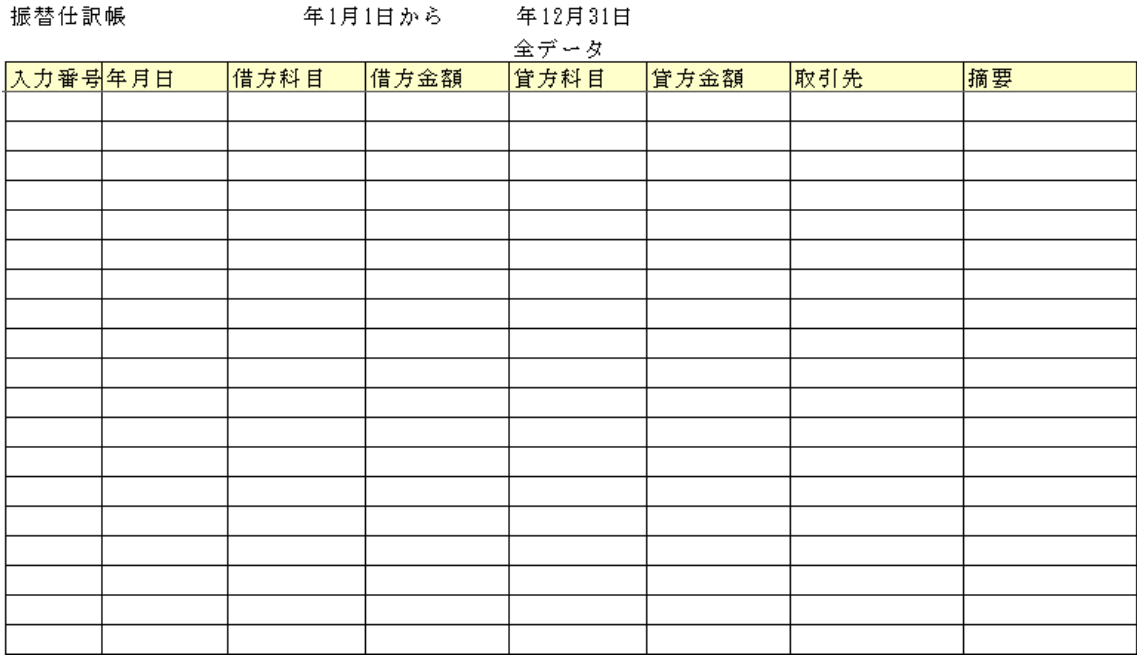

振替仕訳帳は、日付順に全ての取引を記述した帳簿になります。 取引が発生したら、まず仕訳帳で仕訳が行なわれそのあとに総勘定元帳に転記されます。

振替仕訳帳を使わずに、伝票(入金伝票、出金伝票、振替伝票など)で仕訳を行い伝票から総勘定元帳に転記するこ ともあります。

このシステムでは、入金伝票と出金伝票は「現金・預金フォーム」で、振替伝票は「振替仕訳フォーム」で仕訳入力 を行います。

## ○ 「総勘定元帳」の表示と印刷ワークシート

勘定科目ごとに総勘定元帳の表示と印刷ができます。

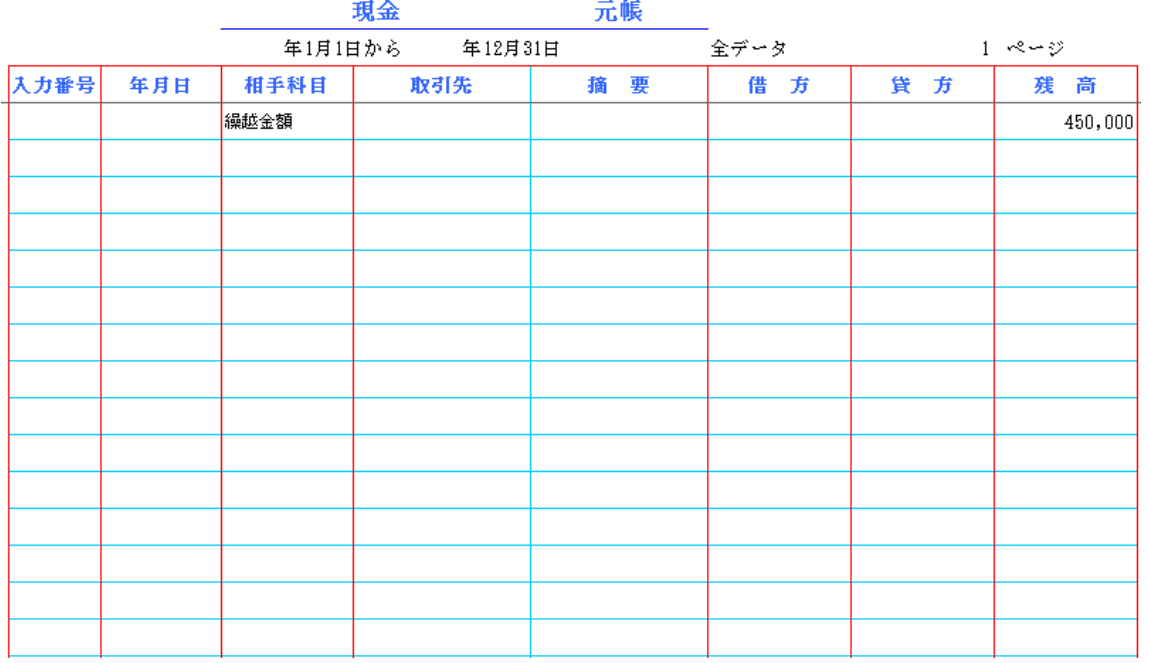

総勘定元帳は、勘定科目ごとに全ての取引を記載する勘定口座を集めた帳簿です。 総勘定元帳には仕訳帳からすべての取引が転記され、期末には総勘定元帳から貸借対照表と損益計算書が作成され ます。

## ○ 「合計残高試算表」の表示と印刷ワークシート

年間と月次の「合計残高試算表」の表示と印刷ができます。

合計残高試算表 年1月1日から 年12月31日 全データ  $\mathbb{J}^{\perp} \mathbb{F}^{\ast}$ 勘定科目 期首残高 借方合計 貸方合計 期末残高 101 |現金 小口現金 102 103 104 当座預金1  $105$ |当座預金2 106 当座預金3 当座預金4 107 108 <u>|普通預金 1</u> 109 普通預金2 110 <u> |普通預金3</u> |普通預金4<br>|<mark>竜期積金</mark> 111 112 113 定期預金1 114 定期預金2  $115$ <u> |定期預金3</u> 116 定期預金 4 117 定期預金5 定期預金6 118 119 受取手形 120 <u>|売掛金</u> 有価証券 121 合計残高試算表は、総勘定元帳の各勘定について借方合計と貸方合計を集計して作成される試算表のことです。 合計残高試算表では、振替仕訳帳の借方合計・貸方合計と合計試算表の借方合計・貸方合計は一致します。

## ■ 「印刷」メニュー

現金・預金出納帳、振替仕訳帳、総勘定元帳、月次推移表、合計残高試算表、青色申告決算書、貸借対照表、分析比 率グラフ、減価償却資産の Excel ワークシートを印刷します。

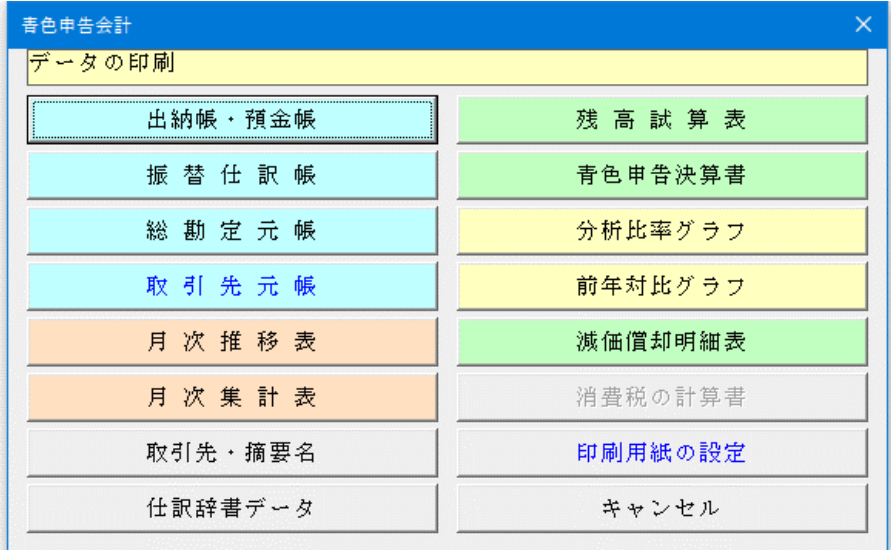

## ○ 「減価償却明細書」の表示と印刷ワークシート

減価償却費のフォームから入力した、減価償却の計算データを一覧表形式で表示します。

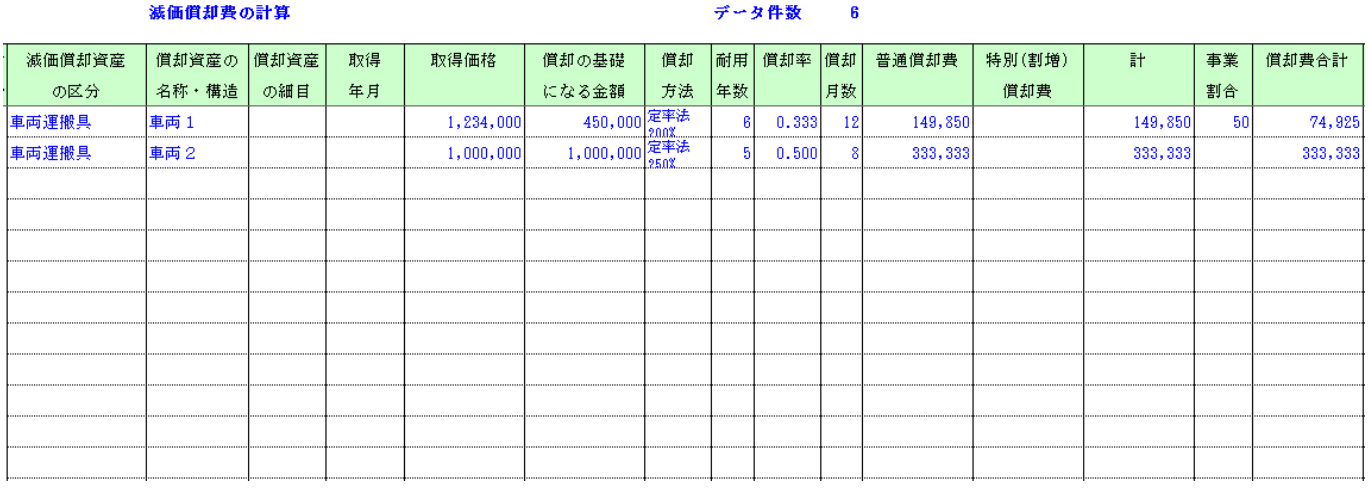

## ○ 「所得税青色申告決算書」の損益計算書の表示と印刷ワークシート

所得税青色申告決算書で、個人の確定申告用の損益計算書を作成します。

|                          |                |                | 住所     |     |   |          |                 |    |    |      | フリガナ         |      |                   |                         |      |                      | 依事業所    |       |   |  |
|--------------------------|----------------|----------------|--------|-----|---|----------|-----------------|----|----|------|--------------|------|-------------------|-------------------------|------|----------------------|---------|-------|---|--|
|                          |                |                |        |     |   |          |                 |    |    |      | 医名           |      |                   |                         |      |                      | 類所在地    |       |   |  |
|                          |                |                | 事業所    |     |   |          |                 |    |    | l電   | 話            |      | (自 宅)             |                         |      |                      | 税  氏 名  |       |   |  |
|                          |                |                | 所在地    |     |   |          |                 |    |    | l₩.  | 号            |      | (事業所)             |                         |      |                      | 理 (名称)  |       |   |  |
|                          |                |                |        |     |   | 屋<br>믛   |                 |    |    |      | l tud<br>- 2 |      |                   |                         |      |                      | 土庵<br>話 |       |   |  |
|                          |                |                |        | 業種名 |   |          |                 |    |    |      |              | 団体名  |                   |                         |      |                      |         | 等 番 号 |   |  |
|                          | 一月<br>年<br>- 8 |                |        |     |   |          |                 |    |    |      |              |      |                   |                         |      |                      |         |       |   |  |
|                          |                |                | 損      | 益   |   | 算<br>計   | 書               |    |    | (自 月 |              | 日至月  |                   | ED.                     |      |                      |         |       |   |  |
|                          | 目<br>科         |                | 額<br>金 |     |   | 科<br>目   |                 |    |    | 金    |              | 額    |                   |                         | 料    | 目                    |         | 金     | 額 |  |
| 売上(収入)金額<br>$\mathbf{1}$ |                |                |        |     |   | 消耗品费     | 17 <sup>°</sup> |    |    |      |              |      |                   |                         |      | 各  鐰  貸倒引当金          | 34      |       |   |  |
|                          | (雑収入を含む)       |                |        |     |   | 滋価償却費    |                 | 18 |    |      |              |      |                   |                         | 種  戻 |                      | 35      |       |   |  |
|                          | 売 期首商品欄卸高      | $\overline{2}$ |        |     |   | 福利厚生垫    |                 | 19 |    |      |              |      |                   |                         | 旧順   |                      | 36      |       |   |  |
|                          | 上 仕入金額         | 3              |        |     |   | 经   給料賃金 |                 | 20 |    |      |              |      |                   |                         | 圖等   | 計                    | 137     |       |   |  |
|                          | 原协 計           | 4              |        |     |   | 外注费      |                 | 21 |    |      |              |      |                   |                         |      | 金   鐰   専従者給与        | 138     |       |   |  |
|                          | 価 期末商品欄卸高      | 5              |        |     |   | 利子割引料    |                 | 22 |    |      |              |      |                   |                         |      | 準 天 登側  当金           | 39      |       |   |  |
|                          | 差引原価           | 6              |        |     |   | 地代家賃     |                 | 23 |    |      |              |      |                   |                         | 備額   |                      | 40      |       |   |  |
|                          |                | 7.             |        |     |   | 貸倒金      |                 | 24 |    |      |              |      |                   |                         | 金  等 |                      | l 41    |       |   |  |
| 差引金額                     |                |                |        |     |   | リース料     |                 | 25 |    |      |              |      |                   |                         | 等    | 計                    | 42      |       |   |  |
|                          | 租税公課           | 8              |        |     |   |          |                 | 26 |    |      |              |      | 青色単音作例控除前の所得金融 43 |                         |      |                      |         |       |   |  |
|                          | 荷造運賃           | 9              |        |     |   |          | 27              |    |    |      |              |      |                   | 青色申告特別控除額<br>44         |      |                      |         |       |   |  |
|                          | 经   水道光熱費      | 10             |        |     | 費 |          | 28              |    |    |      |              | 所得金額 |                   |                         | 45   |                      |         |       |   |  |
|                          | 旅費交通費          | 11             |        |     |   |          |                 |    | 29 |      |              |      |                   |                         |      |                      |         |       |   |  |
|                          | 通信 費           | 12             |        |     |   |          | 30              |    |    |      |              |      |                   | 図書を単告件例控除については「決算の手引を」の |      |                      |         |       |   |  |
|                          | 費  広告宣伝費       | 13             |        |     |   | 雑<br>贵   |                 | 31 |    |      |              |      |                   |                         |      | 「青色単告禅別控除」の項を載んで下さい。 |         |       |   |  |
|                          | 接待交際費          | 14             |        |     |   | H        |                 | 32 |    |      |              |      |                   |                         |      |                      |         |       |   |  |
|                          | 損害保険料          | 15             |        |     |   |          |                 |    |    |      |              |      |                   |                         |      |                      |         |       |   |  |
|                          | 修繕費            | 16             |        |     |   | 差引金額     |                 |    | 33 |      |              |      |                   |                         |      |                      |         |       |   |  |

年分 所 得 税 青 色 申 告 決 算 書 (一般用)

## ○ 「所得税青色申告決算書」の貸借対照表の表示と印刷ワークシート

所得税青色申告決算書で、個人の確定申告用の貸借対照表を作成します。

#### 貸 借 対 照 表 (資産負債調)

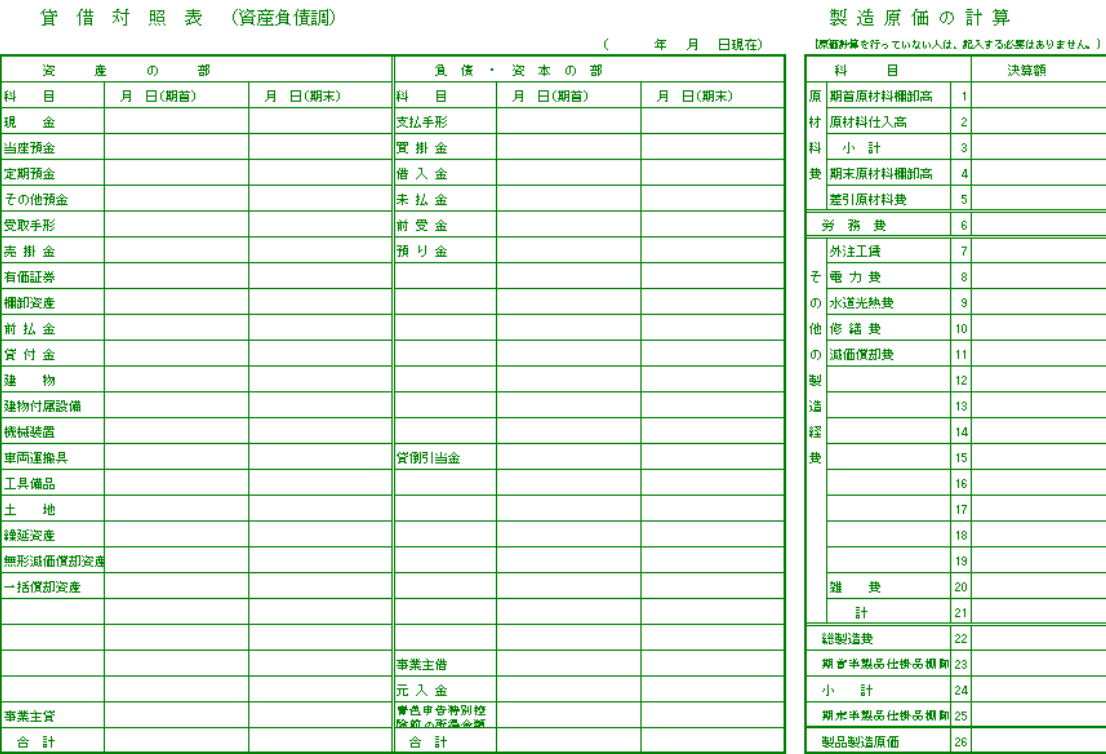

## ○ 「売上利益率分析表」の表示と印刷ワークシート

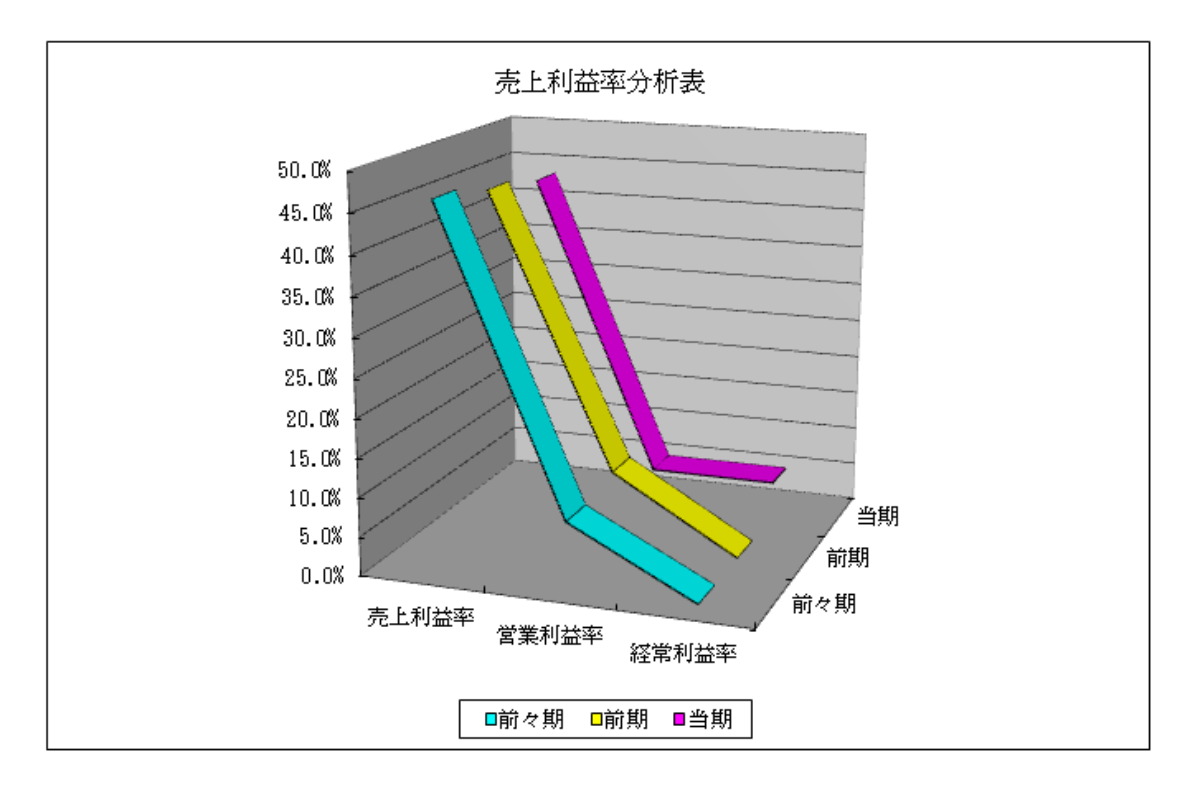

「当期」「前期」「前々期」の売上利益率、経費率、所得率の比較分析ができます。

## ○ 「売上利益所得比較表」の表示と印刷ワークシート

「当期」「前期」「前々期」の売上高、売上利益、経費合計、差引所得、申告所得の比較分析ができます。

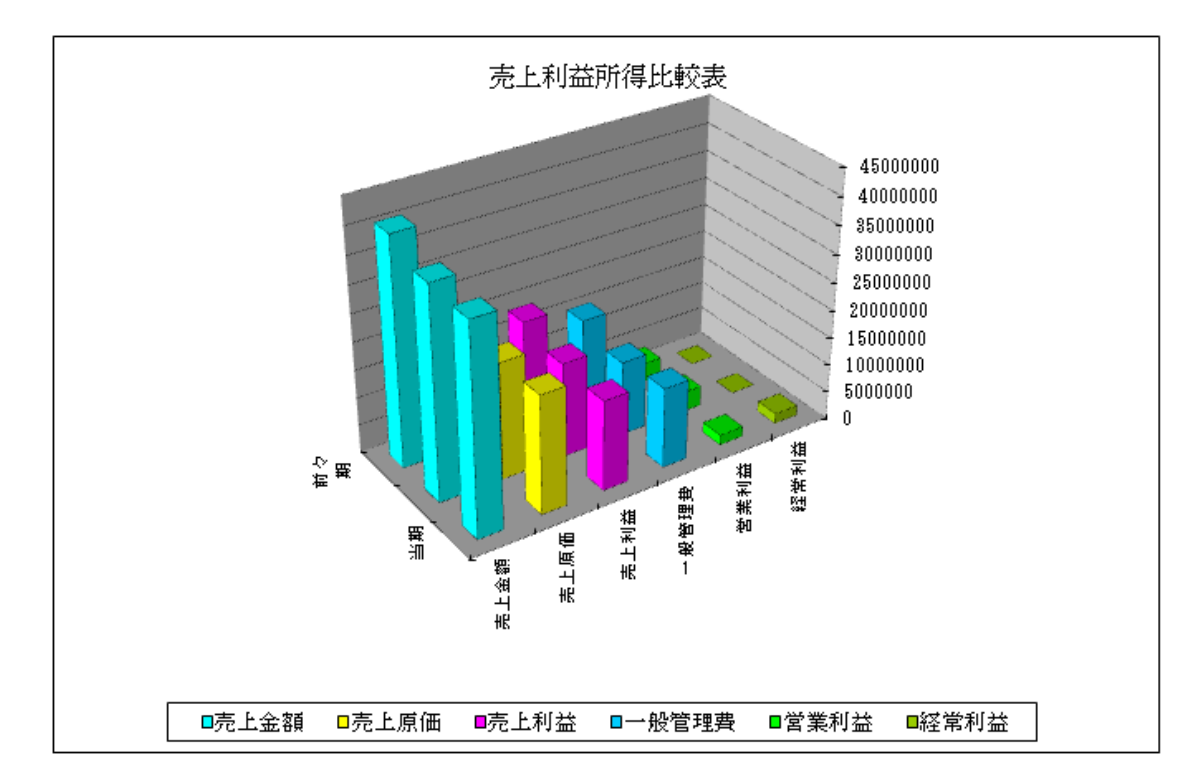